## **การจัดการกับผูใชงานในคราวเดียวกัน**

การจัดการกับผูใชงานในคราวเดียวกัน เพื่อใหสะดวกในการจัดการผูใชงานที่มีการจัดการในลักษณะ การจัดการเดียวกัน แตมีจํานวนผูใชจํานวนมาก เพื่อสะดวก และลดเวลาในการจัดการ

1. เขาสูระบบ LMS Moodle เลือกเมนูจัดการระบบ เลือกสมาชิก เลือกบัญชีผูใช และคลิกเลือก สมาชิกหลายคนในคราวเดียว

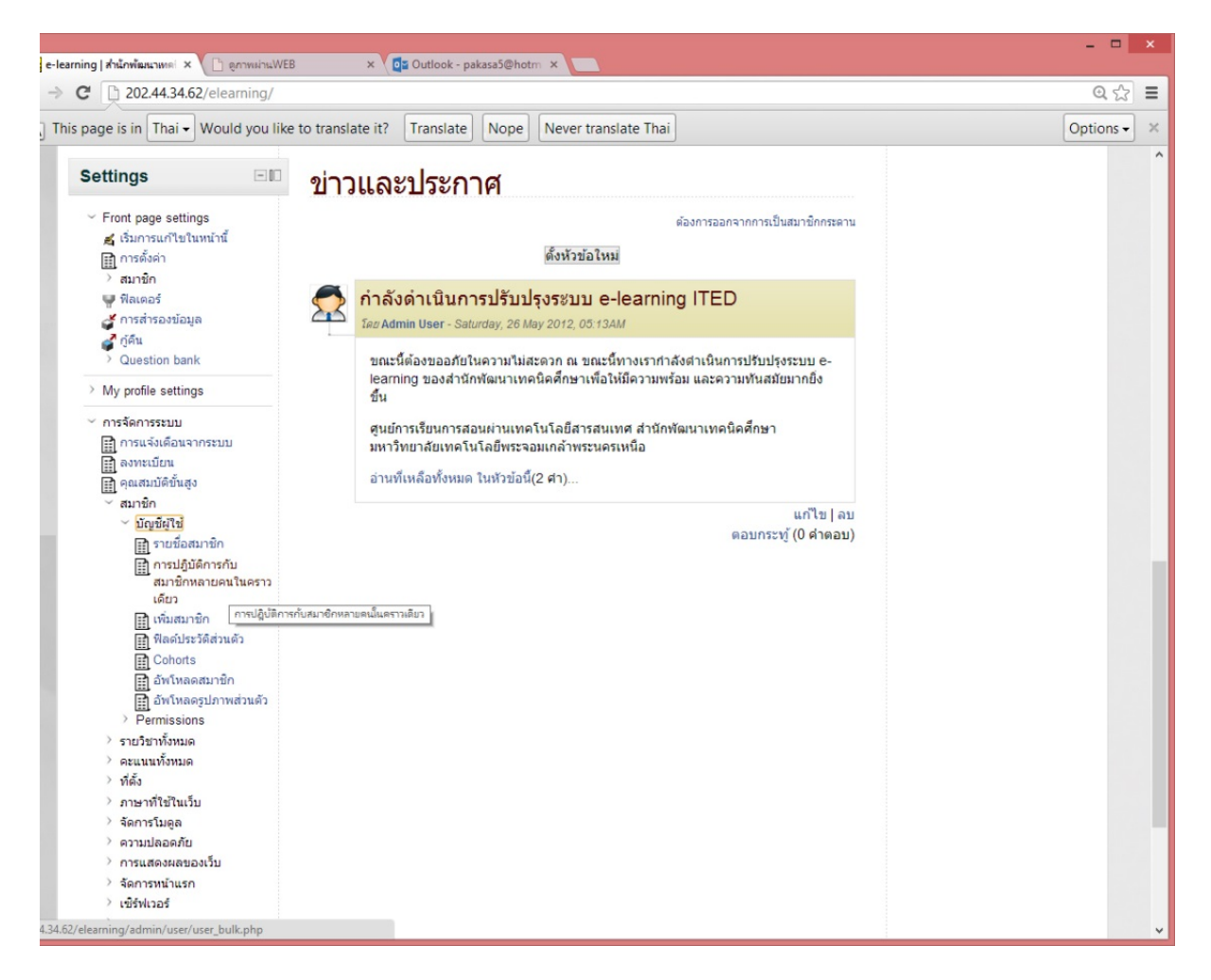

2. เลือกผู้ใช้งาน โดยการกรองสมาชิกให้เหลือเฉพาะกล่มที่เราต้องการ และกดป่ม Add filter จากนั้นใหเลือกดูที่ชอง User in list ซึ่งชองดานซายคือชองที่ใชสําหรับเลือกรายชื่อสมาชิกที่ตองการ จากนั้น ให้เลือกชื่อสมาชิกโดยกดปุ่ม Ctrl ที่คีย์บอร์ดค้างไว้เพื่อให้สามารถเลือกผู้ใช้งานได้หลายคน จากนั้นคลิกเลือก ชื่อที่ตองการจนครบ และคลิกที่ปุม Add to selection

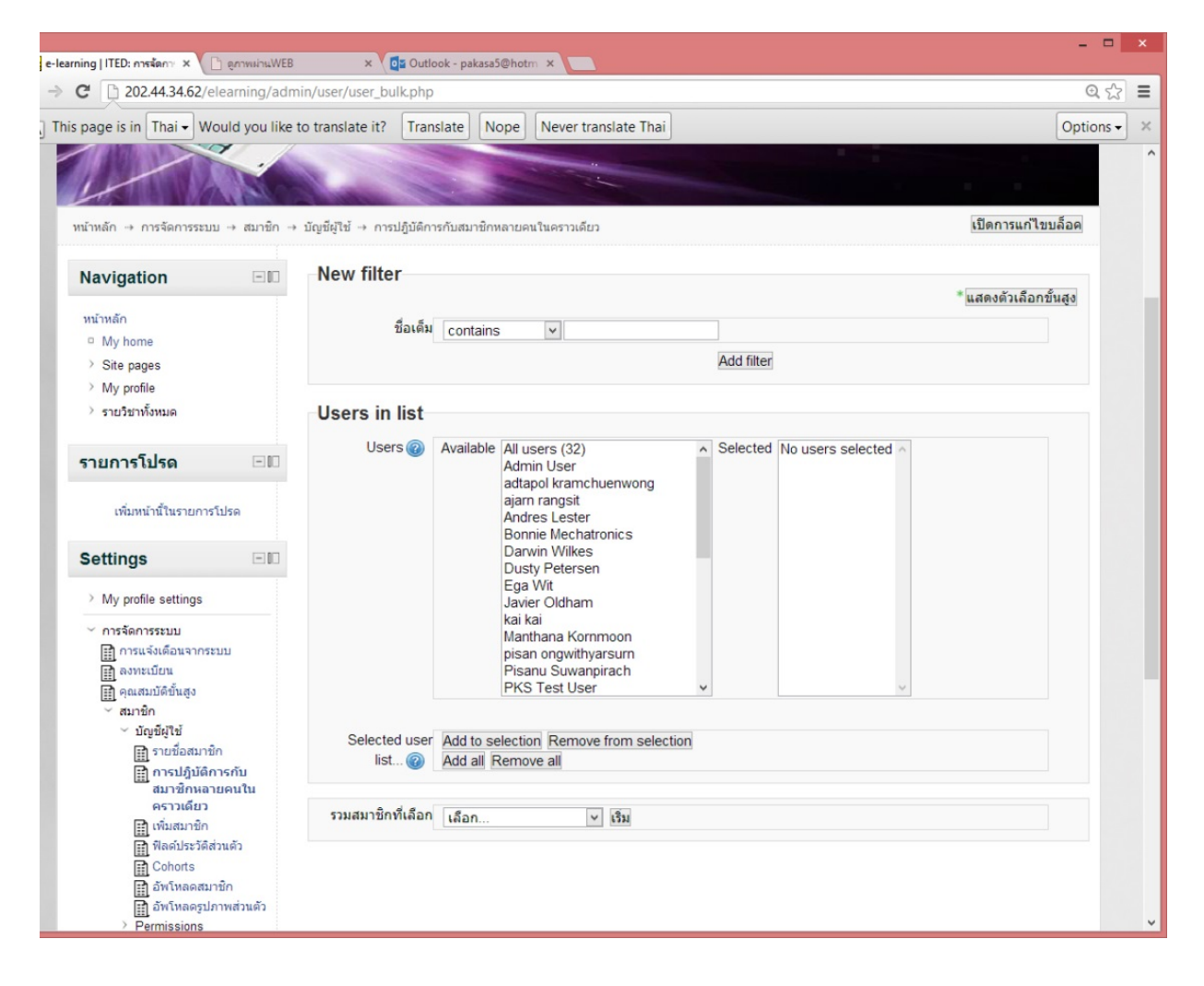

3. เมื่อเลือกคลิก Add to selection เสร็จรายชื่อที่เลือกไว้จะไปปรากฏที่ช่องด้านขวามือ

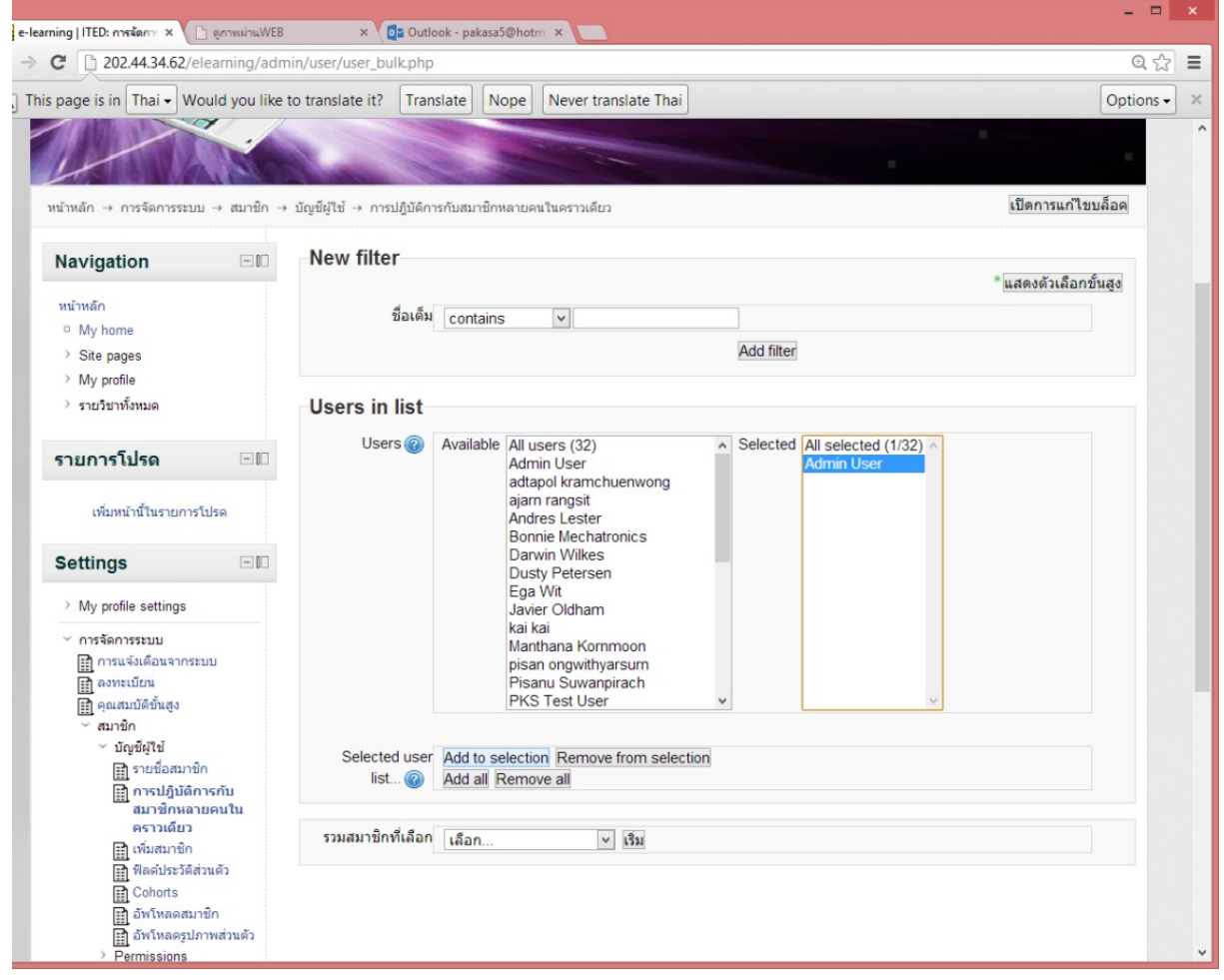

4. จากนั้นใหเลือกการกระทําที่ตองการที่ชอง **รวมสมาชิกที่เลือก** โดยจะมีรายการกระทําดังนี้

**ยืนยัน** คือการทำให้สมาชิกที่เลือกมามีการยืนยันตัวตนเพื่อให้รายชื่อสมาชิกนั้นๆ ใช้งานได้ **เพิ่ม / สงขอความ** คือ การสงขอความสวนตัวไปถึงผูใชงานที่เราเลือกไว **ลบ** คือการลบรายชื่อสมาชิกที่เราเลือกไว้ออกจากระบบ **แสดงในหนา** คือ การแสดงรายละเอียดของสมาชิกที่เราเลือกไวในหนาเว็บ **ดาวนโหลด** คือการดาวนโหลดขอมูลรายละเอียดของผูใชงานที่เลือกไว เปนไฟลเอกสาร เชน CSV **บังคับใหเปลี่ยนรหัสผาน** คือ การบังคับใหสมาชิกที่เลือกไวเมื่อเขาสูระบบเพื่อใชงาน ถาเขาระบบ แลวใหมีการแจงการเปลี่ยนรหัสผานทันที่

**Add to cohort** คือการจัดการกลุมของการเรียน โดยสามารถจัดการเพิ่มเขาไปในกลุมในแตละ หลักสูตรการเรียน หรือจะเปนการเพิ่มในกลุมของทั้งระบบ

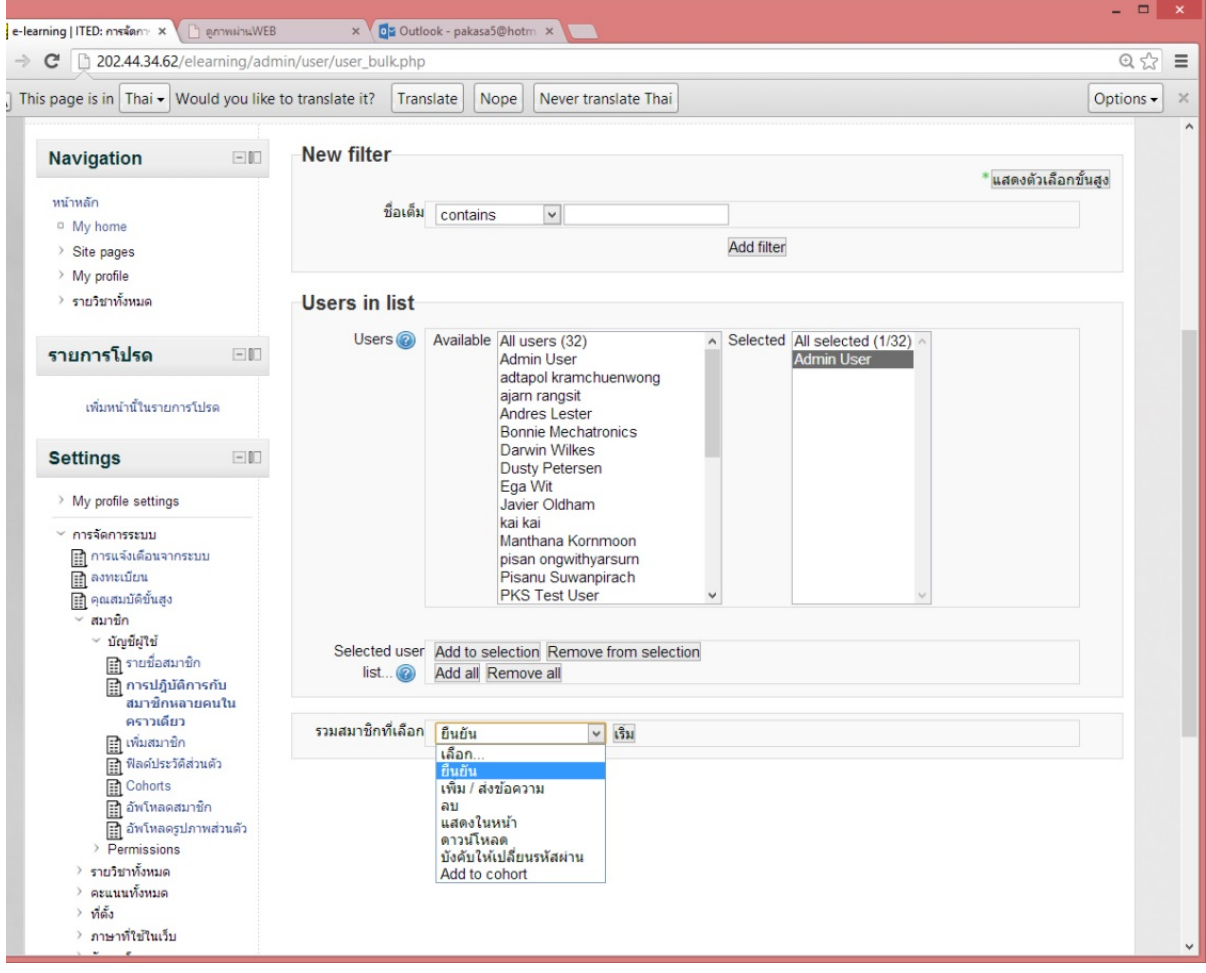